# Smart-telecaster<sup>™</sup>

## Smart-telecaster HD View Single Windows セットアップガイド

株式会社ソリトンシステムズ

Smart-telecaster HD View single

Rev2.0

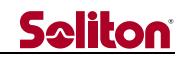

<span id="page-1-0"></span>「Smart-telecaster HD View Single」とは

Smart-telecaster HD View Single(以下、HD View Single)は、Windows パソコンにインストールして 使用するアプリケーションです。

各種送信機、および送信アプリケーションの映像を受信することができます。

<span id="page-1-1"></span>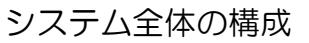

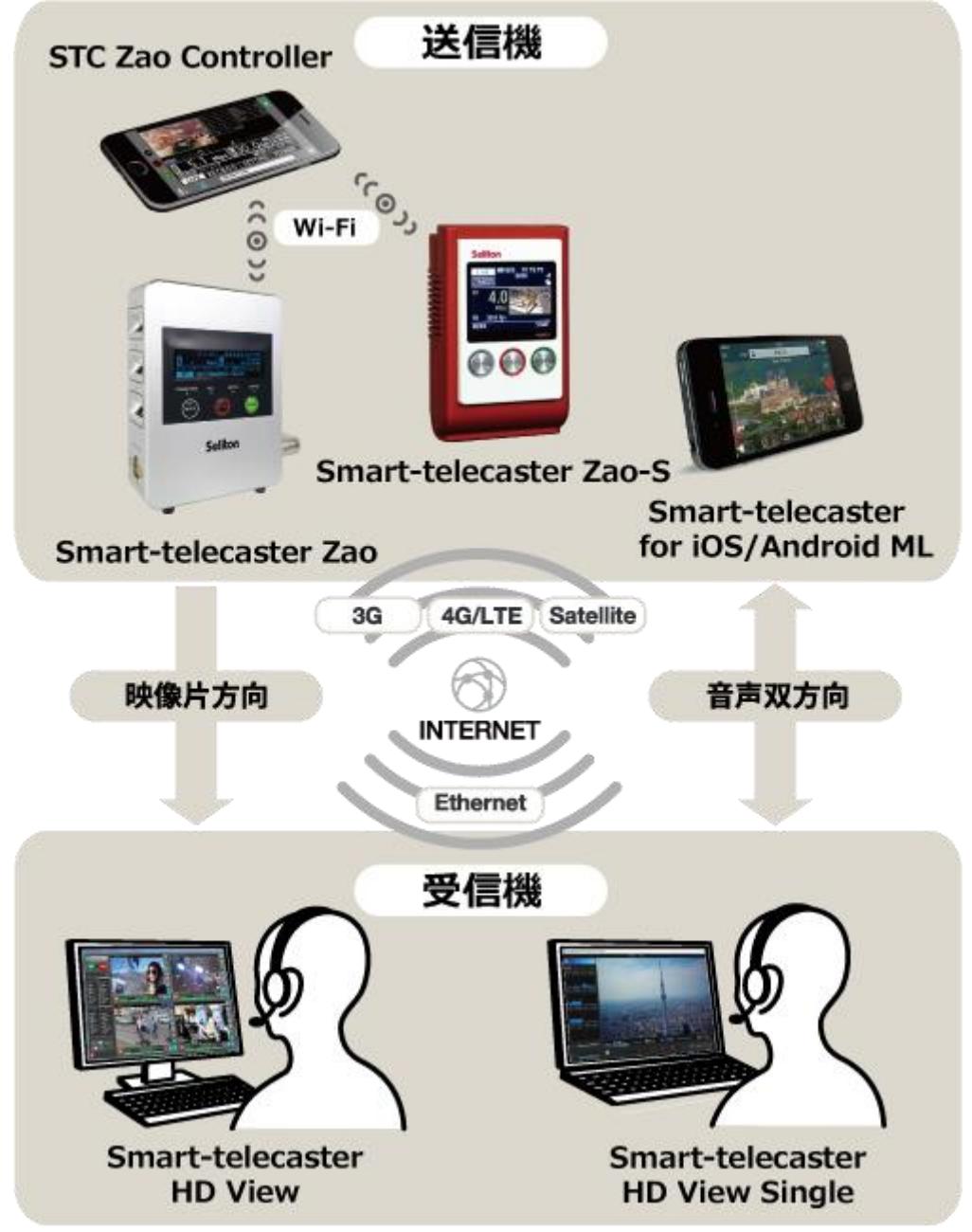

#### 図 1 システム全体の構成

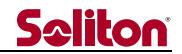

<span id="page-2-0"></span>ご注意

- ❑ HD View Single を除く各種製品については、該当するユーザーズガイドをご参照ください。
- ❑ Smart-telecaster HD View Single Windows セットアップガイドの記載内容は、お使いの Windows の 環境により異なる場合がございます。
- □ 既に「HD View Single」をお使いの場合は最新のバージョンをご利用ください。
- □ Smart-telecaster HD View Single Windows セットアップガイドの記載内容は、予告なく変更する場合 がございます。
- □ Smart-telecaster HD View Single Windows セットアップガイドをご覧いただくには、パソコンがイン ターネットに接続されていることが必要です。

<span id="page-2-1"></span>制約・特記事項

- ❑ 『Smart-telecaster』は株式会社ソリトンシステムズの著作物であり、これらにかかる著作権、その他 権利は株式会社ソリトンシステムズに帰属します。
- ❑ その他記載されている会社名、製品名は各社の登録商標または商標です。
- ❑ 本製品には森功氏の AES ライブラリが搭載されています。
- □ 本製品の一部または全部を複写、複製、改変することは、その形態を問わず禁じます。
- ❑ 本製品の内容は製品改良のため予告なく変更することがあります。
- ❑ 本書に掲載している接続形態はあくまで参考例であり、すべての組み合わせを保証するものではありま せん。

株式会社ソリトンシステムズ 〒160-0022 東京都新宿区新宿 2-4-3 TEL: (03)5360-3860

### Seliton

<span id="page-3-0"></span>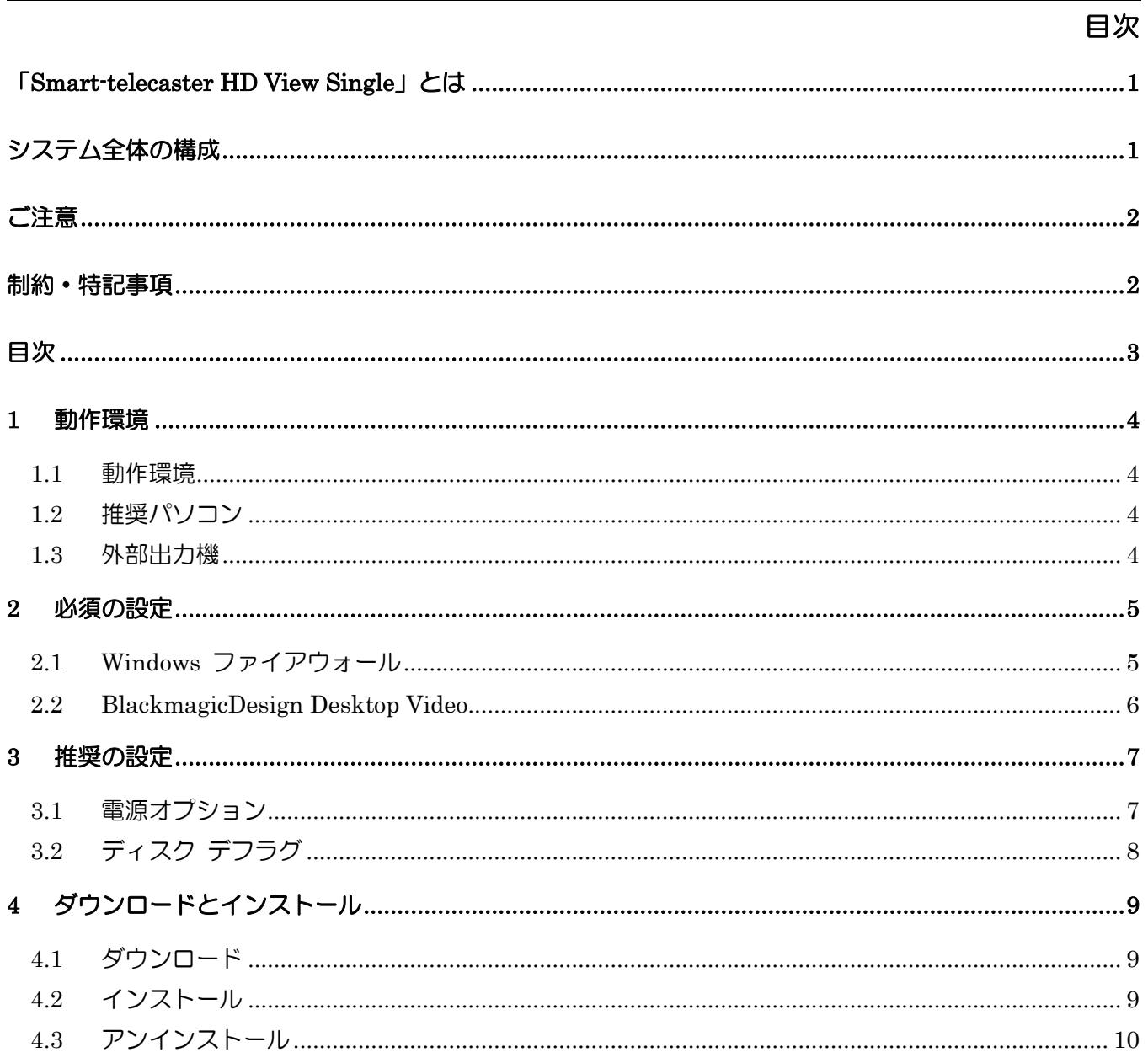

 $\blacktriangleleft$ 

#### <span id="page-4-1"></span><span id="page-4-0"></span>1 動作環境

1.1 動作環境

HD View Single の動作環境は以下の通りです。

#### ※全ての環境での動作を保証するものではありません。

#### 表 1 HD View Single の動作環境

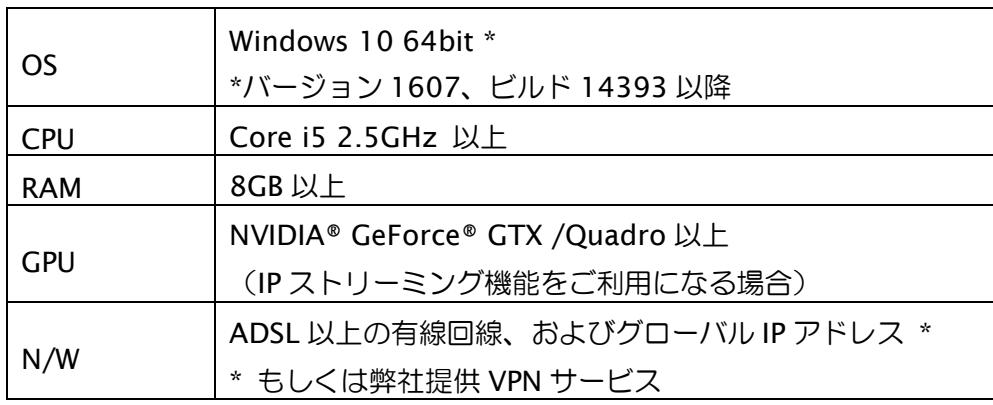

#### <span id="page-4-2"></span>1.2 推奨パソコン

推奨パソコンは、弊社が実際に Smart-telecaster HD View Single を動作検証したモデルです。

#### 表 2 HD View Single の推奨環境

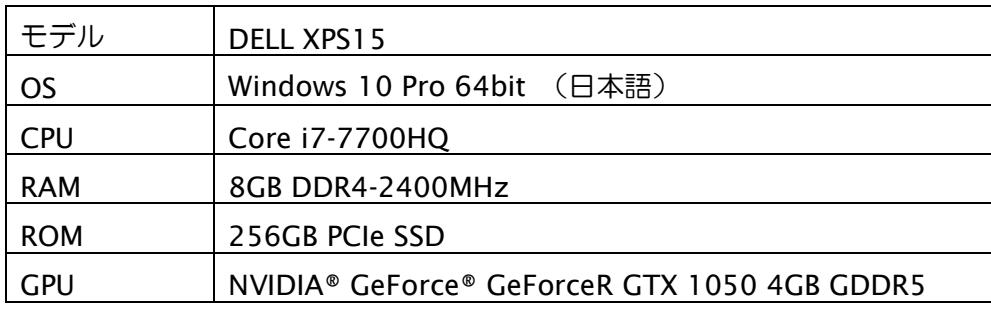

#### <span id="page-4-3"></span>1.3 外部出力機

受信した映像をパソコンから外部出力する場合、対応する映像出力機とドライバが必要となります。

#### 表 3 映像出力機

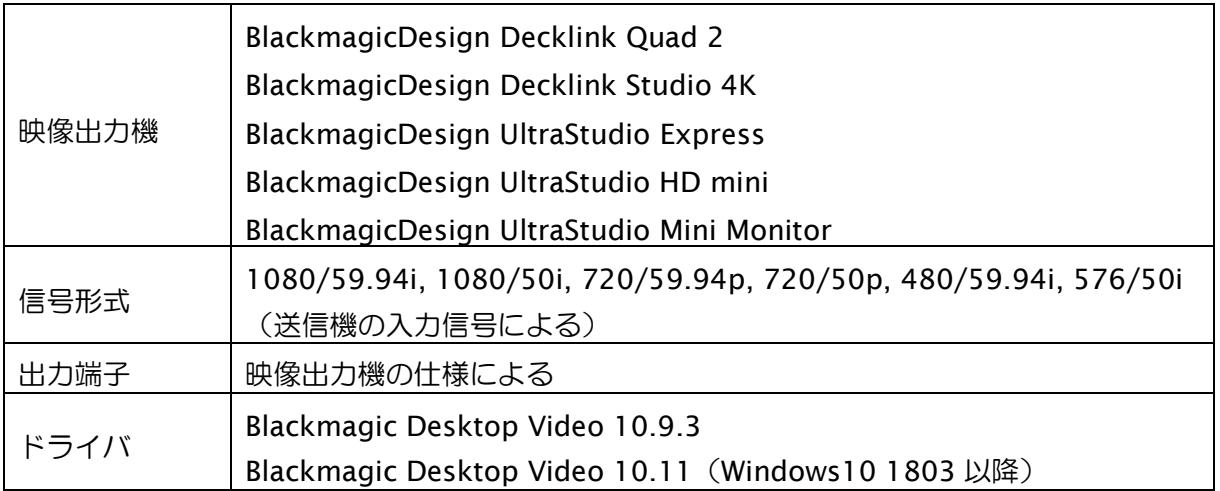

#### <span id="page-5-0"></span>2 必須の設定

HD View Single が動作するために必須となる設定です。 ※これらは、HD View single のインストール前に設定してください。

<span id="page-5-1"></span>2.1 Windows ファイアウォール

HD View single は、通信に UDP 31114~31118 を使用します。

Windows ファイアウォールで、上記プロトコル/ポートの通信を許可してください。

[スタートメニュー] → [コントロールパネル] →[Windows ファイアウォール] →[詳細設定] の順にク リックします。

[Windows ファイアウォール]ウィンドウが表示されます。[受信の規則] → [新しい規則…]の順にクリ ックします。

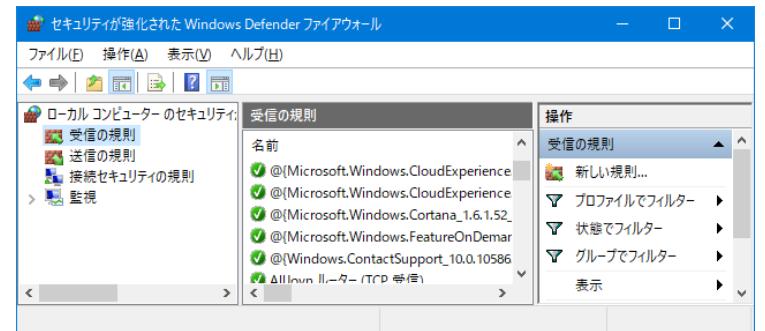

図 2 Windows ファイアウォール ウィンドウ

[新規の受信の規則ウィザード]ウィンドウが表示されますので、下記の通り、受信の規則を作成します。 規則の種類:ポート

プロトコルおよびポート:UDP、特定のローカルポート[31114-31118]

操作:接続を許可する

プロファイル:[ドメイン] [プライベート] [パブリック] 全てにチェック

名前:任意の値 ※Smart-telecaster など

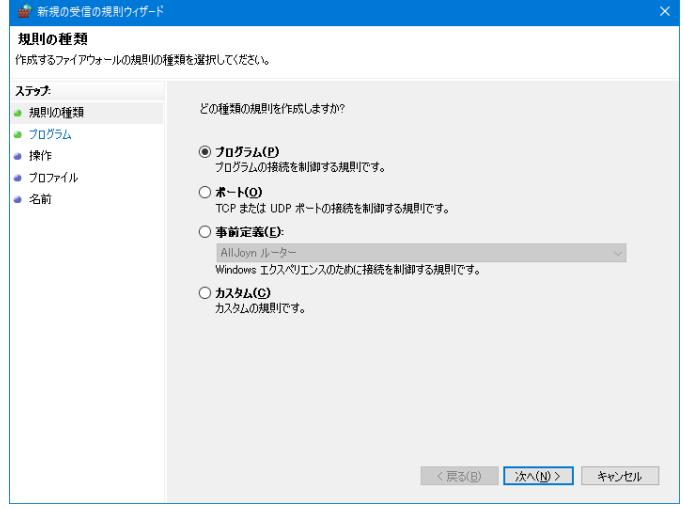

#### 図 3 新規の受信の規則ウィザード

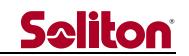

<span id="page-6-0"></span>2.2 BlackmagicDesign Desktop Video

受信した映像をパソコンから外部出力する場合、対応する映像出力機とドライバソフトウェアが必要と なります。

ドライバソフトウェアは [BlackmagicDesign](https://www.blackmagicdesign.com/jp/support/family/capture-and-playback) 社のホームページからダウンロードいただけます。

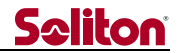

#### <span id="page-7-0"></span>3 推奨の設定

HD View Single の動作にあたり、推奨される設定です。 設定を変更しない場合、HD View Single の動作を阻害する場合があります。

<span id="page-7-1"></span>3.1 電源オプション

[スタートメニュー] → [コントロールパネル] →[電源オプション] → 現在選択されているプランの[プ ラン設定の変更] → [詳細な電源設定の変更] の順にクリックします。

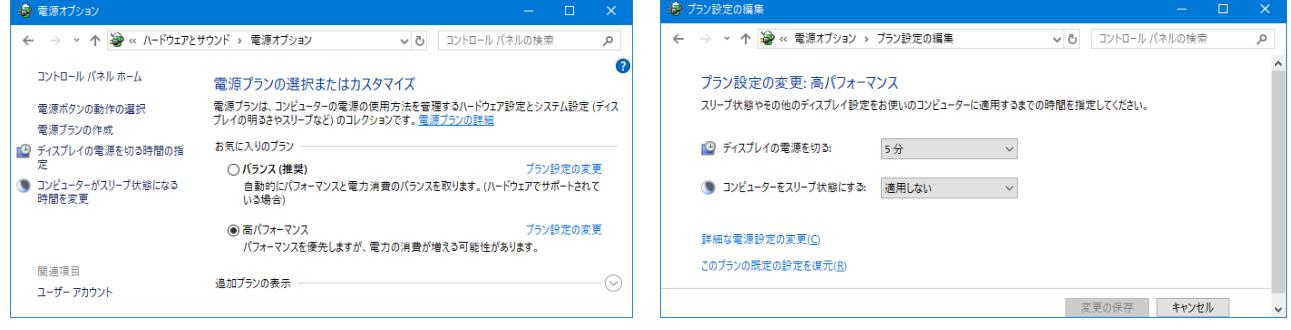

図 4 電源オプション インスコン 図 5 プラン設定の編集

[電源オプション]ウィンドウが表示されますので、下記の通り、設定を変更します。

ハードディスク – 次の時間が経過後ハードディスクの電源を切る:なし

プロセッサの電源管理 - 最小のプロセッサの状態:100%

プロセッサの電源管理 – 最大のプロセッサの状態:100%

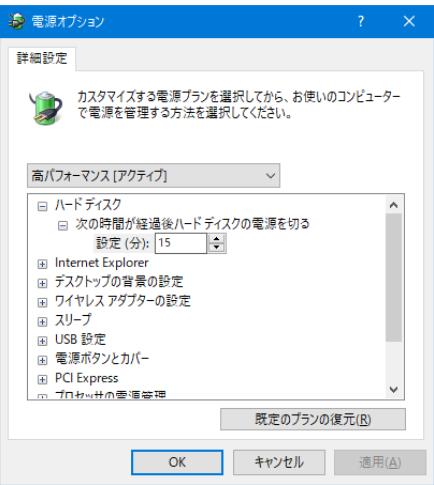

図 6 電源オプション ウィンドウ

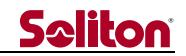

#### <span id="page-8-0"></span>3.2 ディスク デフラグ

[スタートメニュー] → [ドライブのデフラグと最適化] → [設定の変更] の順にクリックします。 [ドライブの最適化]ウィンドウが表示されますので、[スケジュールに従って実行する]のチェックを外し、 [OK]ボタンをクリックします。

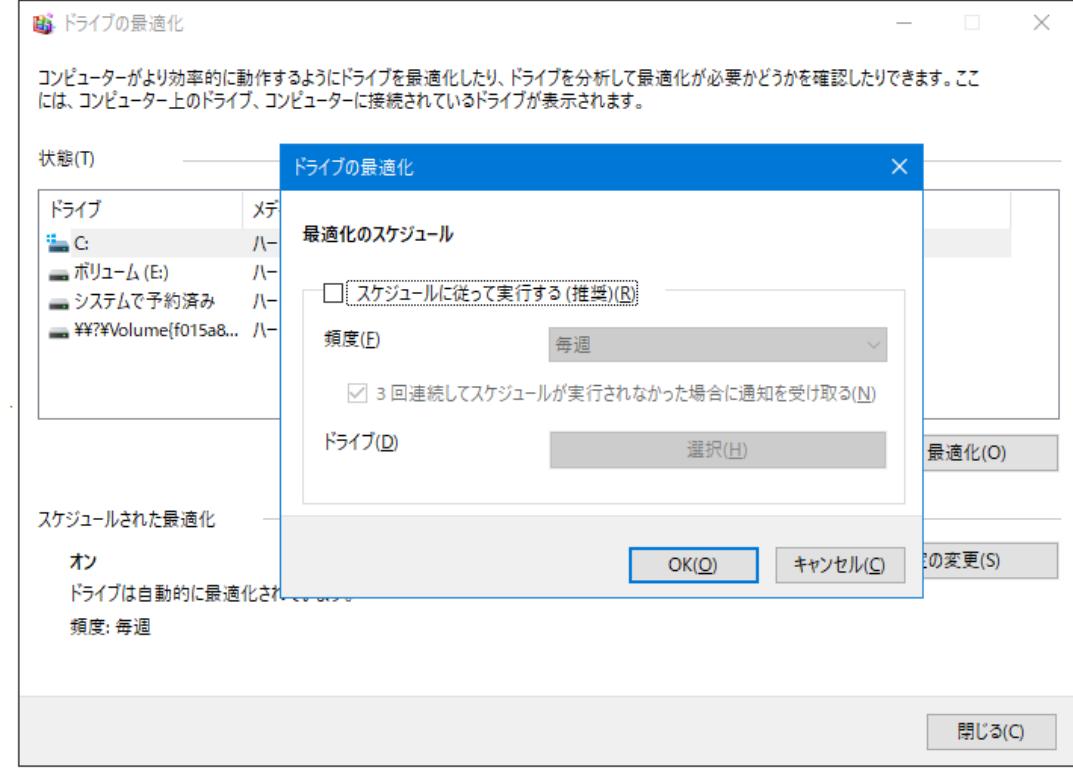

図 7 ドライブの最適化 ウィンドウ

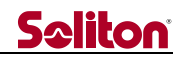

#### <span id="page-9-1"></span><span id="page-9-0"></span>4 ダウンロードとインストール

4.1 ダウンロード

Smart-telecaster Zao-S(以下、Zao-S)を購入済みの場合、HD View single をダウンロードできます。 ※ライセンスは Zao-S 1 台につき 1 ライセンスです。

HD View Single は、下記のリンクからダウンロードできます。 HD View Single [ダウンロードのご案内](https://www.soliton.co.jp/products/smart-telecaster_zao-s/download/stcregistration.html)

<span id="page-9-2"></span>4.2 インストール

ダウンロードしたインストーラを管理者権限で実行します。

使用する映像信号 (NTSC/PAL) に合わせたバージョンを選択し、"Install a view side application of Smart-telecaster HD"をクリックします。

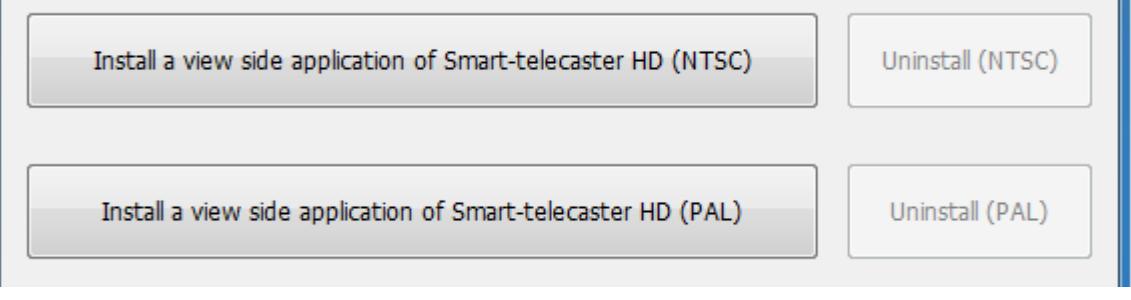

図 8 インストールされていない状態のインストールメニュー

クリック後、User Registration のウィンドウが表示されます。

ライセンスを入力し、"Register"ボタンをクリックすることで、インストールウィンドウが表示されま す。表示後はインストーラの指示に従い、インストールしてください。

※インストール時はライセンスサーバーによる認証が行われます。パソコンをインターネットに 接続してください。

※既にアプリケーションがインストールされている場合、User Registration のウィンドウはスキップ されます。

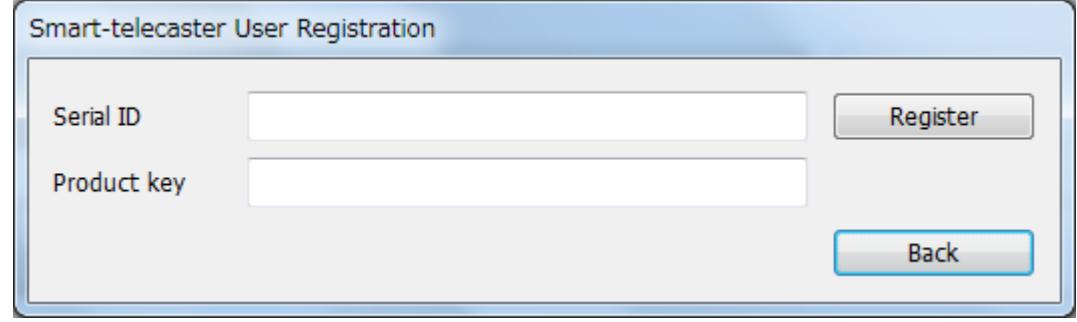

図 9 User Registration ウィンドウ

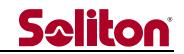

<span id="page-10-0"></span>4.3 アンインストール

他の Windows パソコンにライセンスを移す、NTSC/PAL を切り替える等の場合、Smart-teleacaster を アンインストールする必要があります。

インストーラを管理者権限で実行し、"Uninstall"をクリックすることで、アンインストールウィンドウ が表示されます。表示後はインストーラの指示に従い、アンインストールしてください。

※アンインストール時はライセンスサーバーによる認証解除が行われます。パソコンを

インターネットに接続してください。

※上記の方法を除いた手段でアンインストールを行った場合、ライセンスの認証解除が行われません。

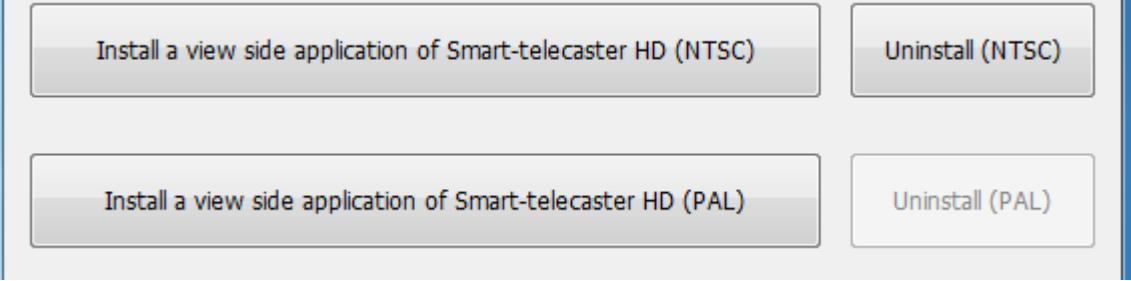

図 10 インストールされた状態のインストールメニュー